# **Proceso de Consulta y Selección de Libros**

# **De Secundaria Vía Web**

# **2018-2019**

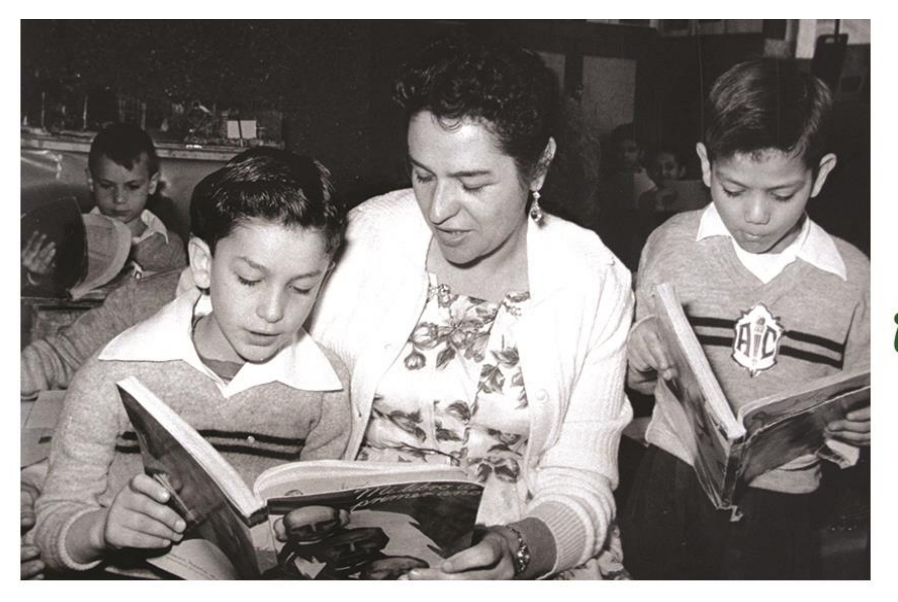

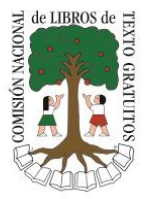

¡Participa!

19 febrero  $a$ 23 marzo

# **Proceso de Selección Secundaria** 2018-2019

# **Manual de Usuario para el Maestro**

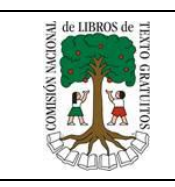

# Índice

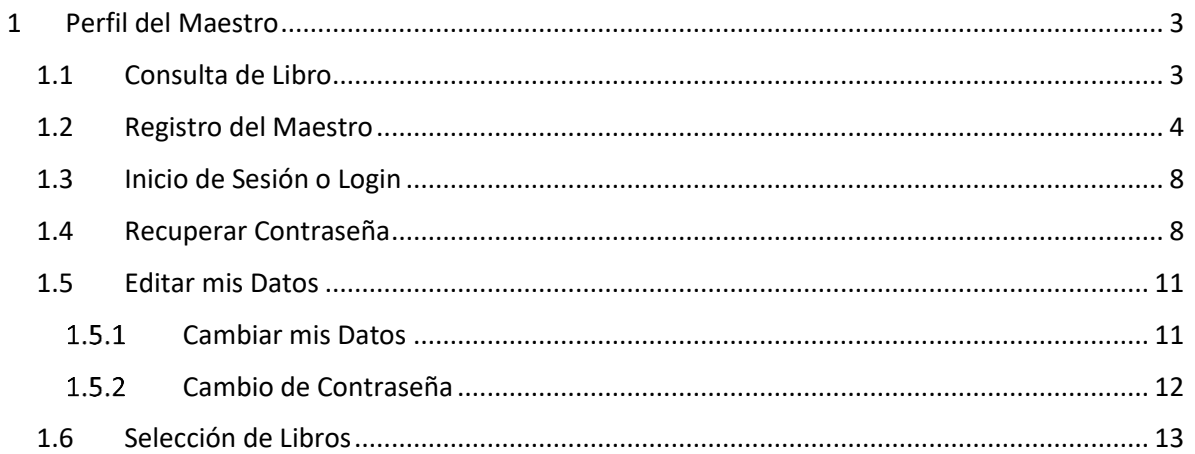

# <span id="page-2-1"></span><span id="page-2-0"></span>1 Perfil del Maestro

# 1.1 Consulta de Libro

A. Ingrese a la siguiente dirección electrónica:<http://secundaria.conaliteg.gob.mx/> en su navegador.

http://secundaria.conaliteg.gob.mx

- B. Antes de comenzar con el proceso de selección, puede consultar los libros que estarán disponibles para el proceso en el catálogo de libros de texto gratuitos 2018 – 2019; para hacerlo no es necesario registrarse.
- C. Para consultar el catálogo, diríjase al menú principal, submenú consulta y dé clic en el grado que desea consultar; ahí se desplegarán las materias de cada grado, al dar click en una de estas, se visualizaran todos los libros pertenecientes a la misma.

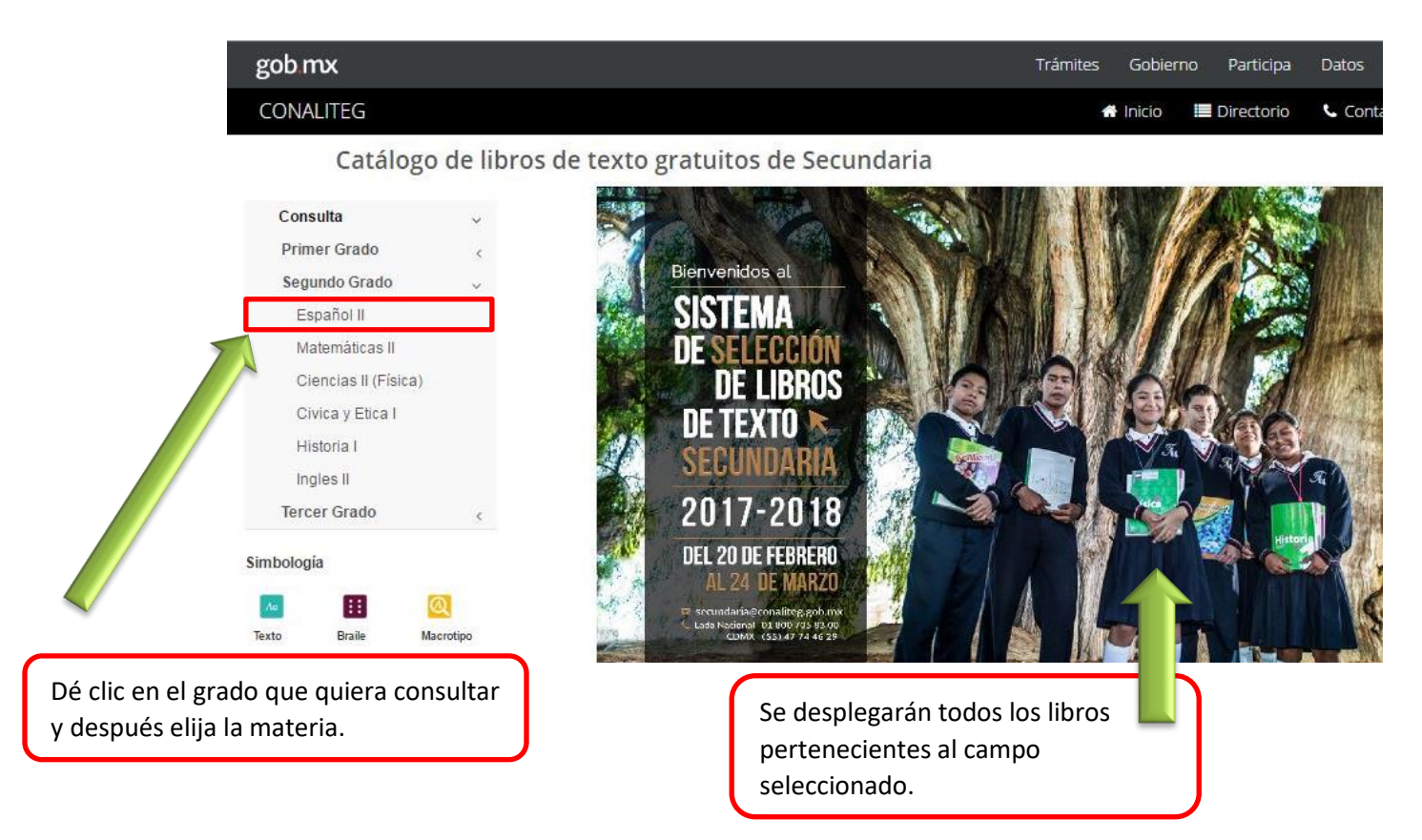

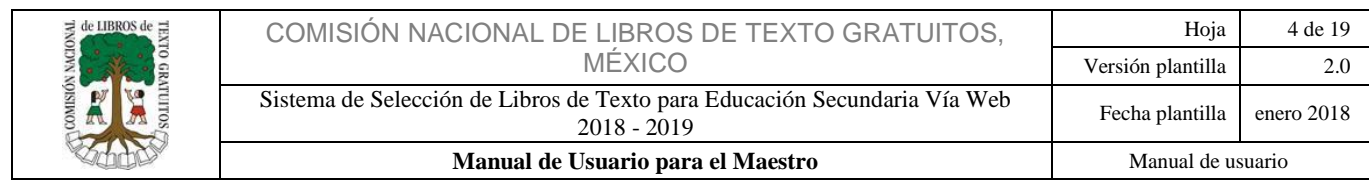

D. En el área de trabajo podrá visualizar todos los libros que coinciden con su búsqueda; al darle clic a cualquiera de ellos, lo llevará a otra pantalla donde podrá hojear el libro que

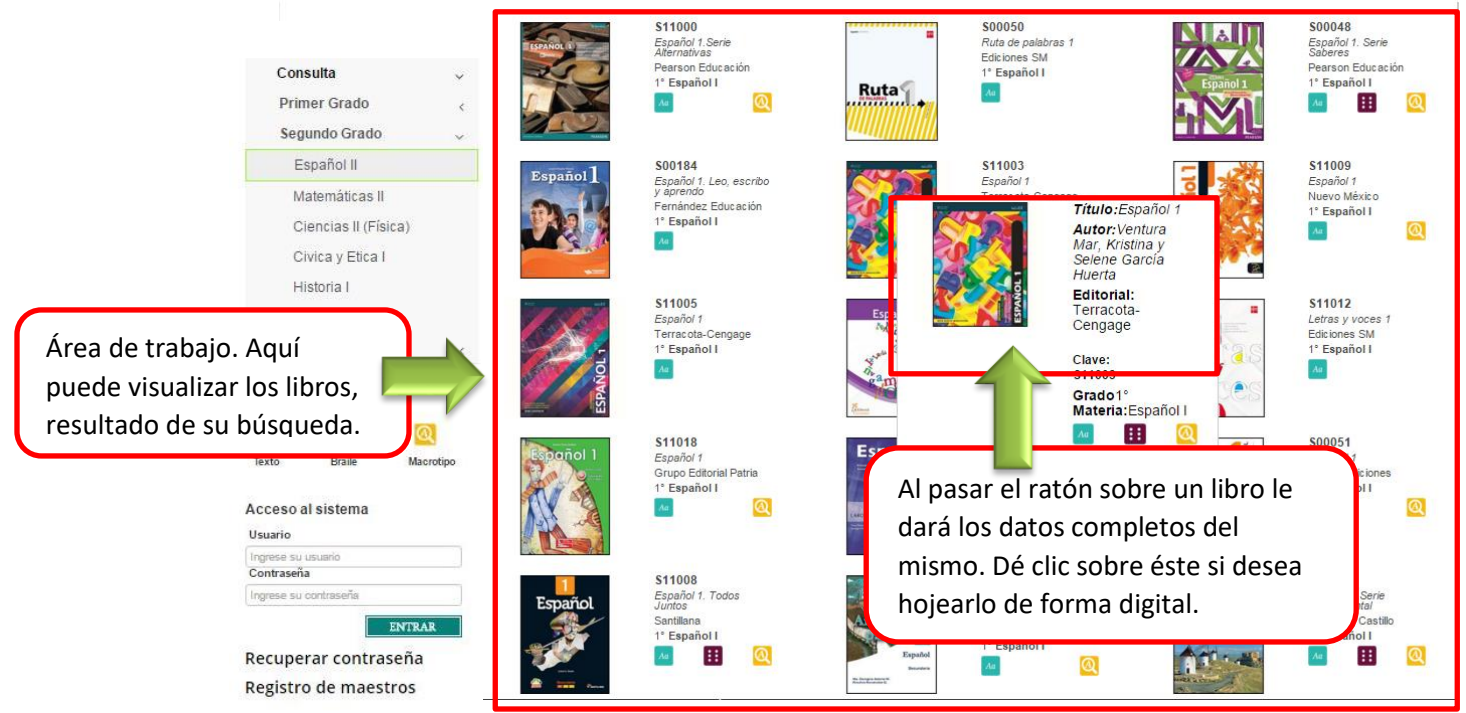

# <span id="page-3-0"></span>1.2 Registro del Maestro

A. En la pantalla principal dé clic en el botón "Registro de Maestros".

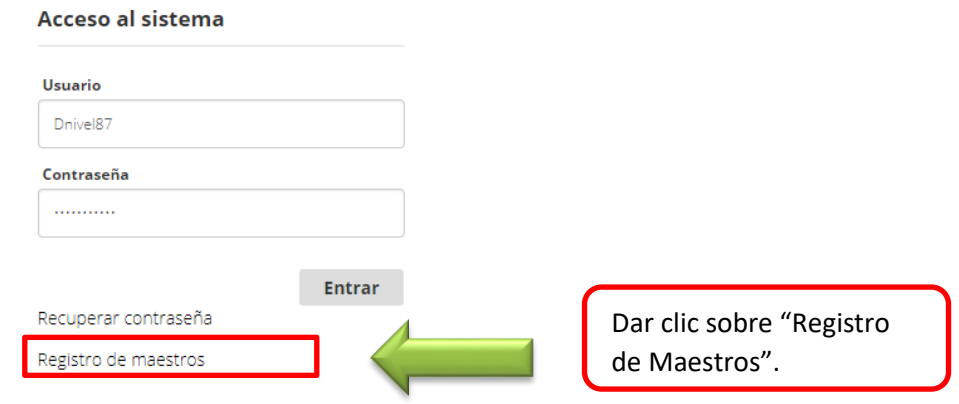

B. Ingrese los datos solicitados por el sistema.

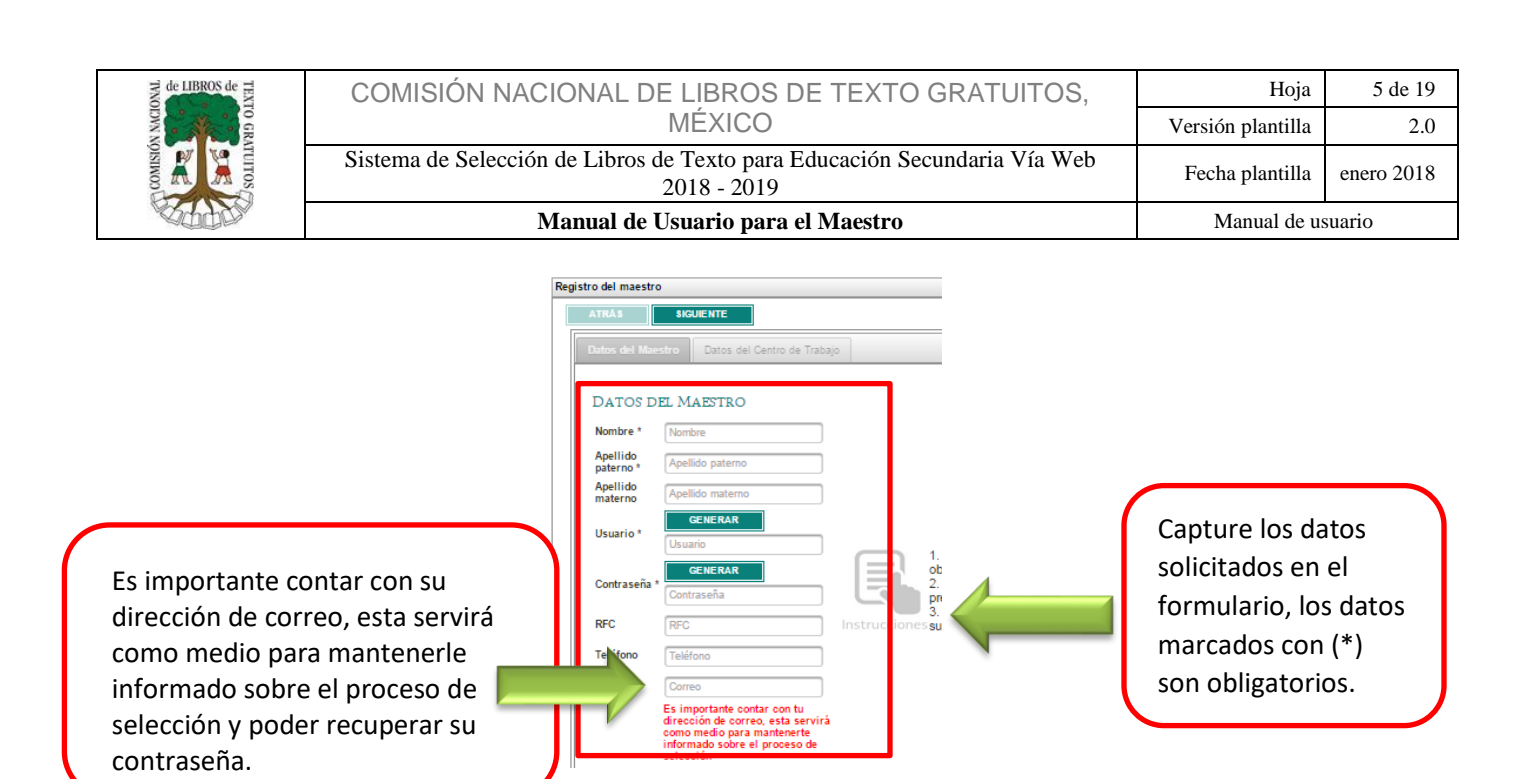

C. En los campos "Usuario" y "Contraseña" puede elegir los que sean de su preferencia o bien, aceptar los que el sistema le proporcione; si aún no está conforme, dé clic en el botón "Generar" y el sistema le proporcionará otro "Usuario" y "Contraseña".

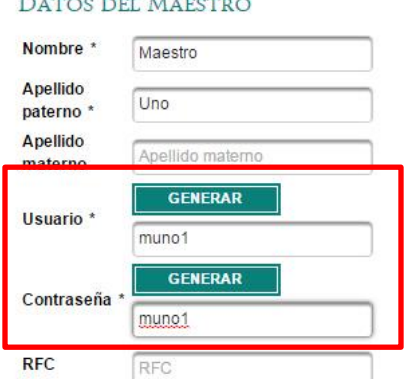

- D. Los campos marcados con un asterisco (\*) son de carácter obligatorio. Es importante contar con su dirección de correo, esta servirá como medio para mantenerlo informado sobre el proceso de selección.
- E. Posteriormente dé clic en cualquiera de los botones  $\Box$  situados en la parte superior e inferior izquierda de la pantalla.

Nota: **Le recomendamos guardar estos accesos en un lugar seguro ya que son personales e intransferibles y son los únicos con los que podrá utilizar el sistema.**

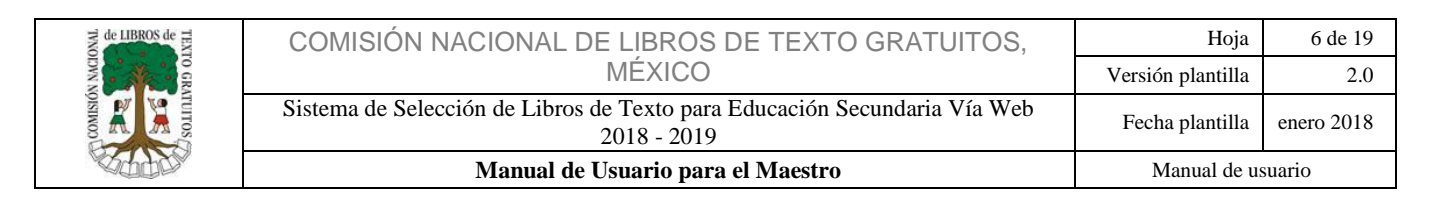

F. En la nueva pantalla podrá realizar la búsqueda por "Entidad federativa" y "Municipio" o solo con ingresar el "Nombre del Centro de Trabajo" o "Clave del centro de trabajo" y dar clic en el botón "Buscar" para que el sistema despliegue las escuelas secundarias que pertenecen a la Entidad y Municipio elegidos o bien mostrar las escuelas con el nombre o clave ingresado.

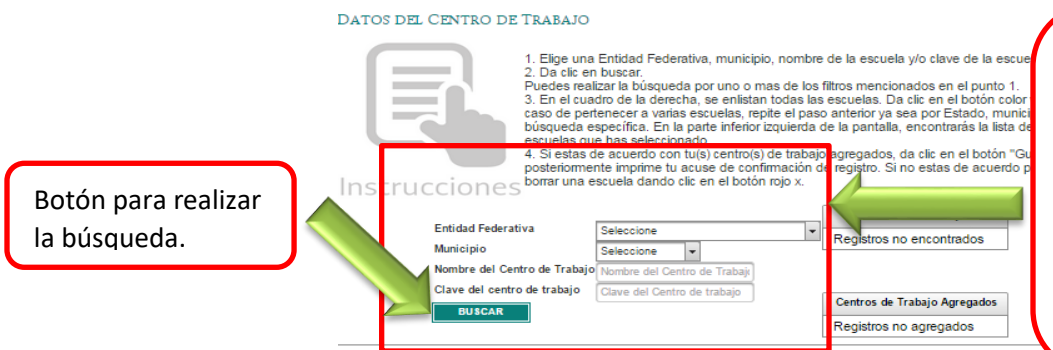

Puede realizar la búsqueda por entidad federativa y municipio o sólo con ingresar el nombre o clave del centro de trabajo, una vez ingresando cualquier de estos datos solo deberá dar clic en Buscar.

Nota: Recuerde que aunque labore en diferentes centros de trabajo con una vez que se registre será suficiente para que el sistema lo tenga en la base de datos y pueda realizar el proceso exitosamente.

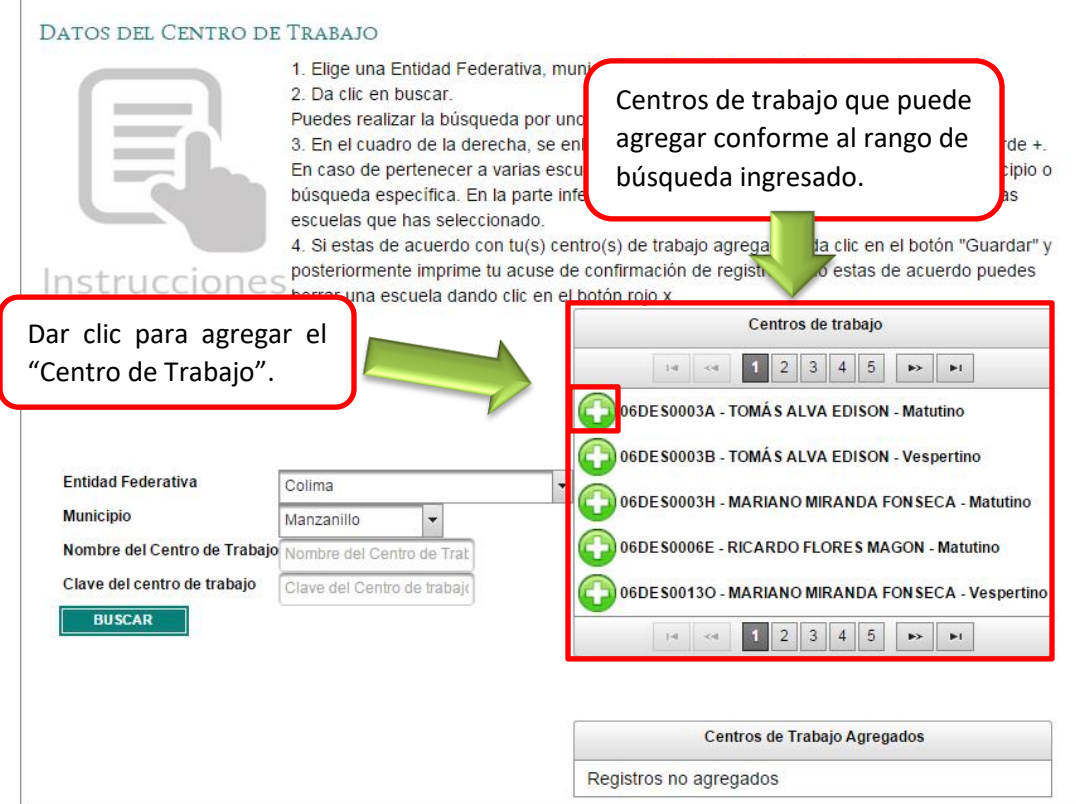

G. Para agregar un centro de trabajo, posicione el cursor sobre su escuela y dé clic sobre el botón  $\bigodot$ , si usted labora en otro centro de trabajo adicional efectúe la búsqueda como se realizó en el inciso F, seleccione y nuevamente de clic en "Agregar este centro de trabajo".

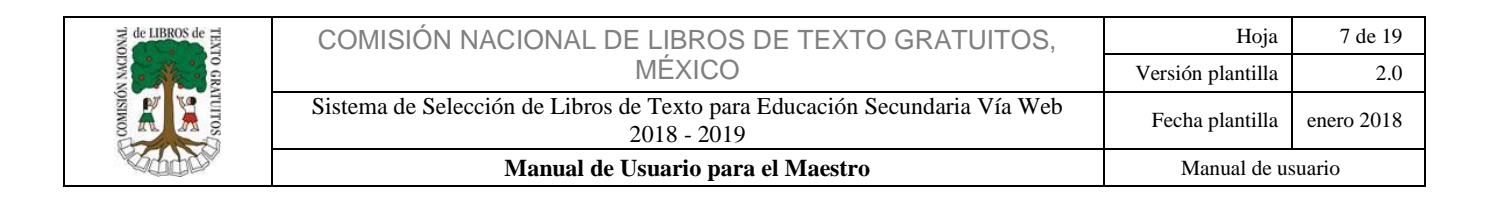

H. El sistema muestra su selección en la ventana "Centros de trabajo agregados". De igual forma, en caso de haberse equivocado de centro puede darle clic al signo menos que se encuentra junto al nombre de cada centro para quitarlo.

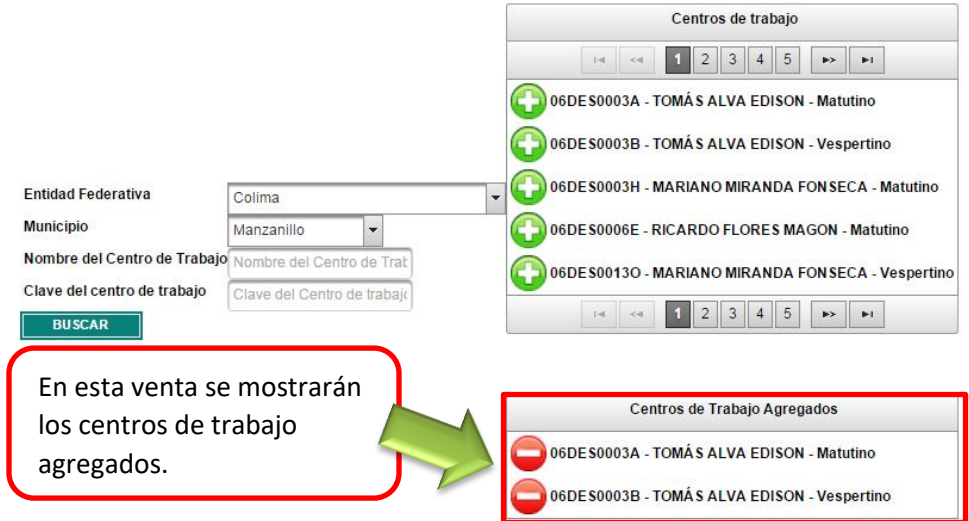

Nota: En caso que el maestro imparta clases en dos turnos, deberá ingresarlos al sistema antes de concluir con su registro, no es necesario volverse a Registrar.

I. Si ha terminado, dé clic en el botón **cuaridar de la lado** inferior derecho de su pantalla, el sistema le mostrará una ventana de confirmación, si está de acuerdo de clic en "Aceptar**"**.

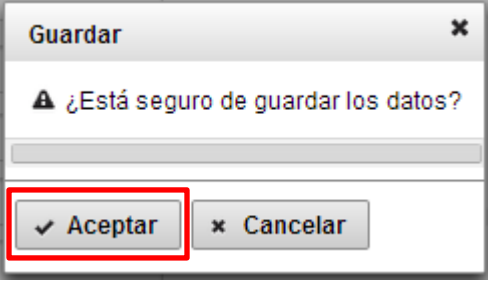

J. Aparecerá una ventana con el aviso "Espere la notificación de su director de centro de trabajo, dé clic en "Cerrar".

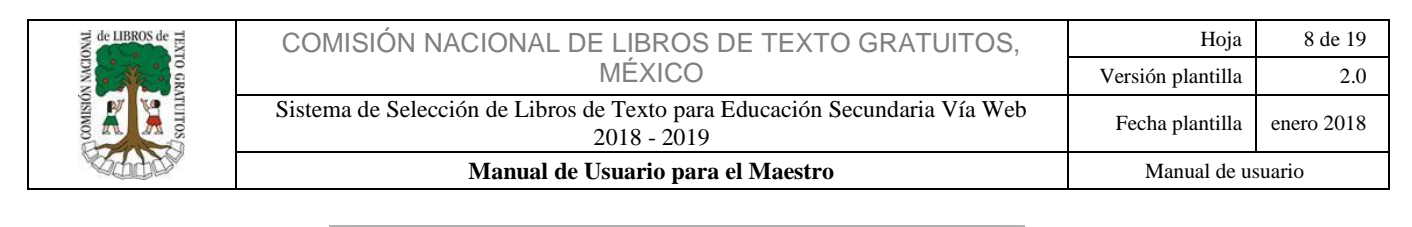

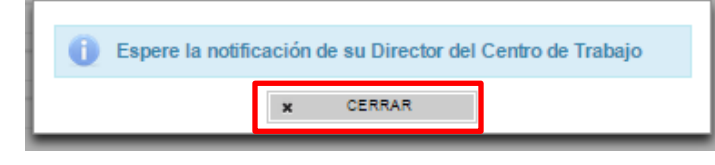

Nota: Una vez que se haya registrado, el sistema enviará su solicitud a su Director de Centro de Trabajo, notificándole de registro. Recuerde que es muy importante imprimir su acuse, ya que éste le servirá para cualquier futura aclaración.

## <span id="page-7-0"></span>1.3 Inicio de Sesión o Login

A. Para iniciar sesión, deberá ingresar su usuario y contraseña y dar clic en entrar; inmediatamente después le aparecerá una pantalla con las reglas de ética, las cuales deberá leer y aceptar para poder seguir con el proceso de selección.

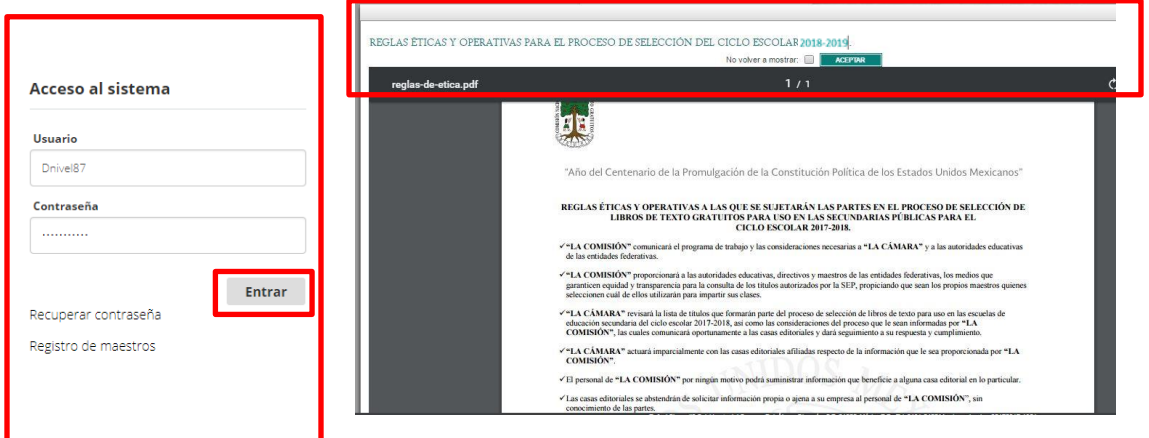

## <span id="page-7-1"></span>1.4 Recuperar Contraseña

A. Para recuperar su contraseña, será preciso que el Maestro se dirija al submenú "Acceso al sistema" y dé clic en la opción "Recuperar contraseña".

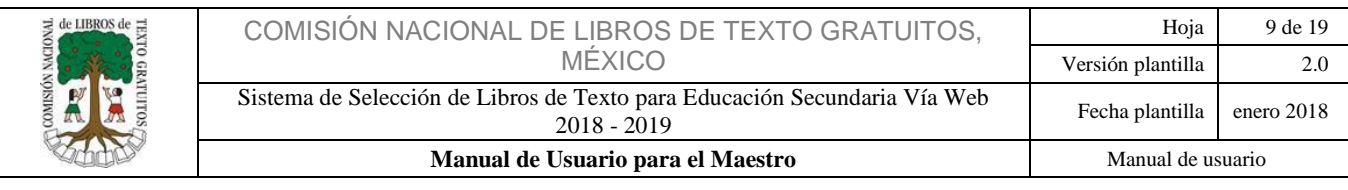

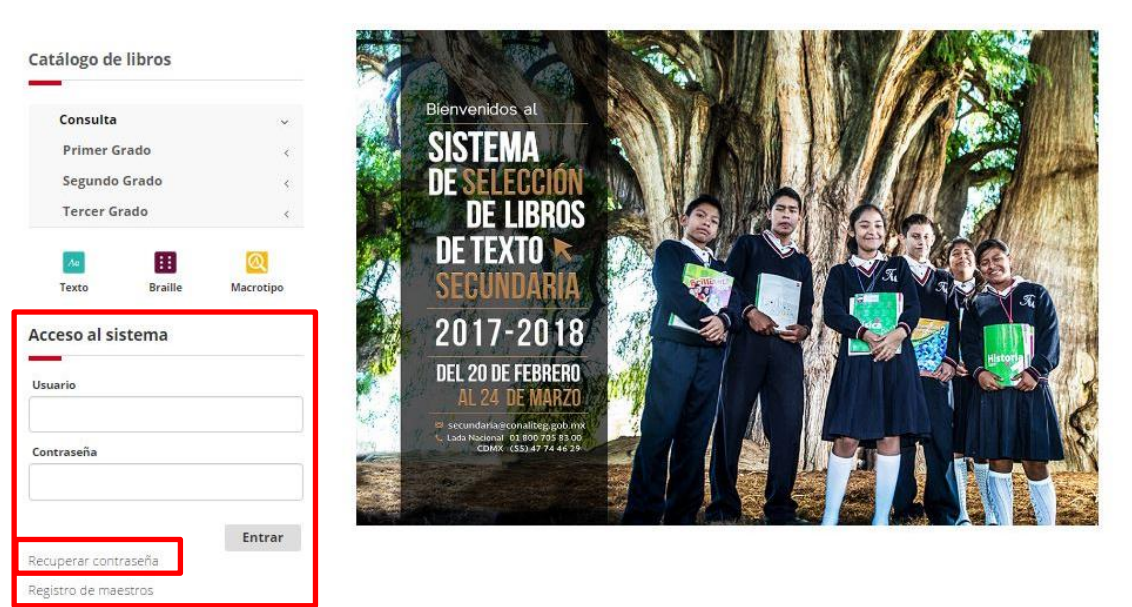

B. En el espacio de trabajo se desplegará la siguiente pantalla. En el primer campo, deberá ingresar el correo que registró cuando hizo su registro en el sistema, en el segundo, el texto que aparece en la imagen y después dar clic en el botón recuperar.

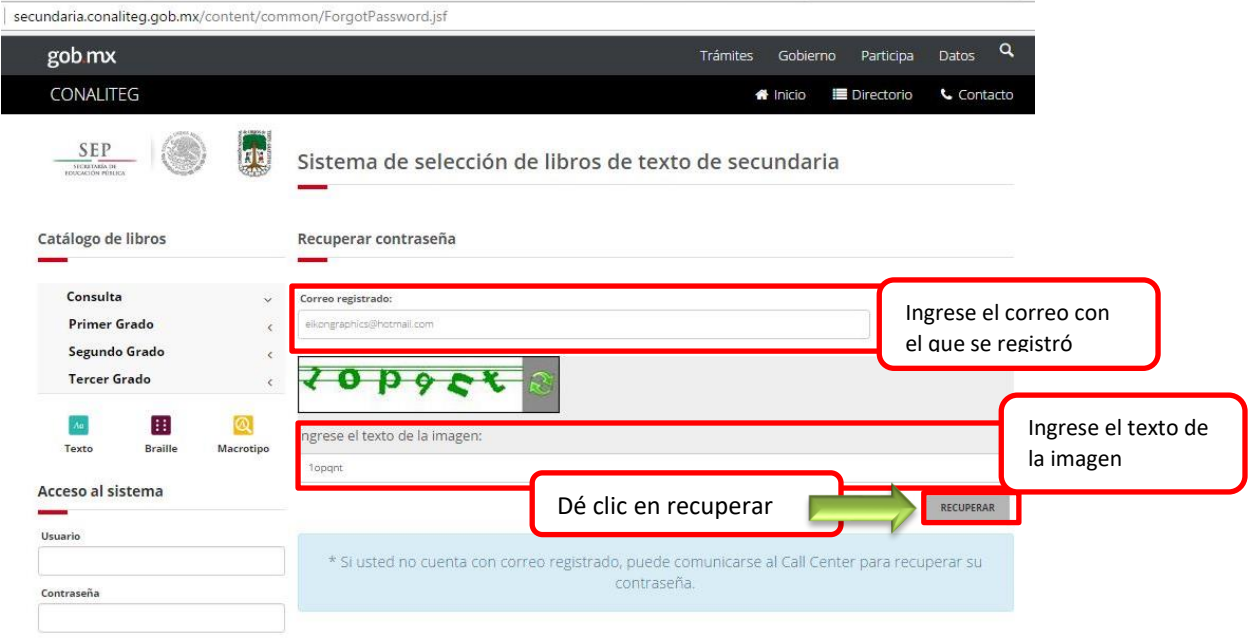

C. En su cuenta de correo registrado recibirá un correo con las opciones de recuperación.

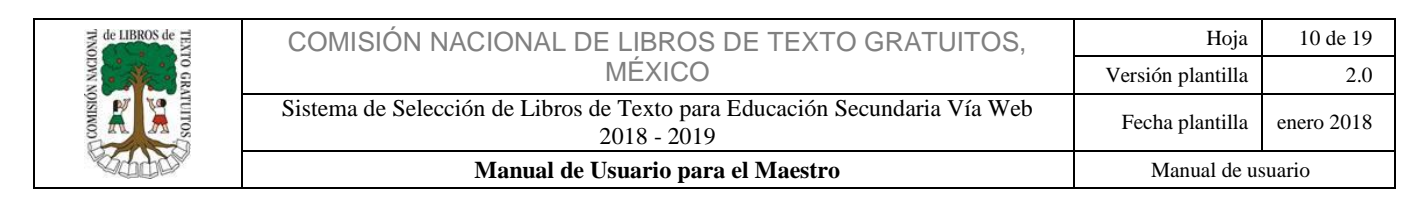

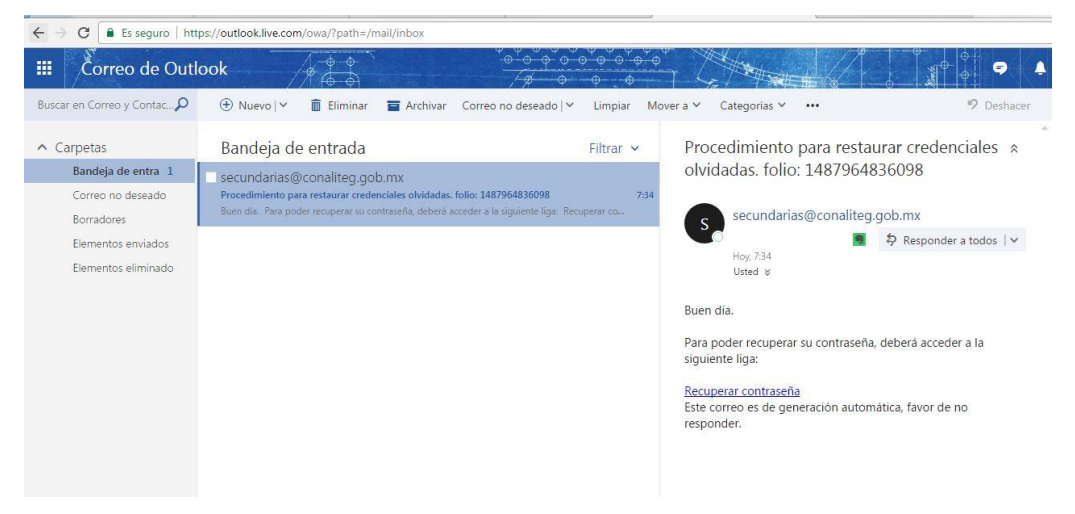

D. Deberá dar clic en el vínculo que dice "recuperar contraseña". Éste lo redireccionará a la siguiente página donde podrá ingresar su nueva contraseña.

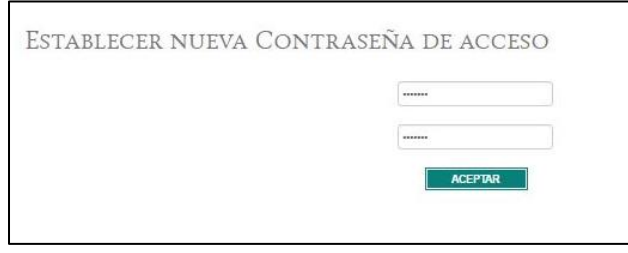

E. Una vez que ingrese y confirme su nueva contraseña le aparecerá la siguiente pantalla, en la cual para finalizar el proceso, deberá dar clic en aceptar.

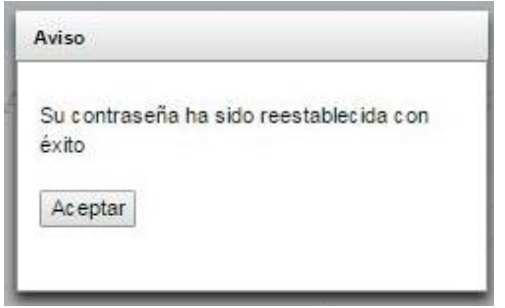

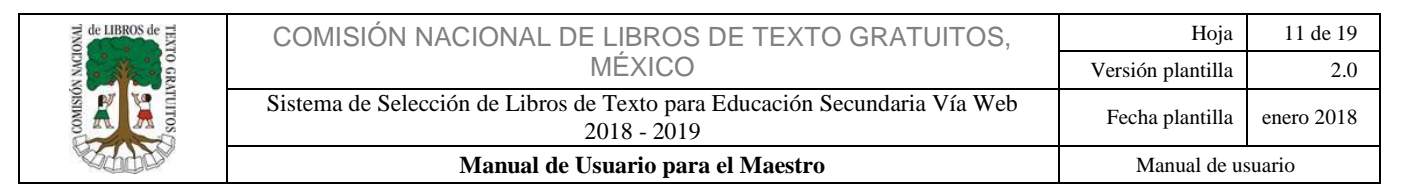

## <span id="page-10-0"></span>**1.5 Editar mis Datos**

### **Cambiar mis Datos**

<span id="page-10-1"></span>A. Para realizar alguna modificación en su perfil, el maestro se dirigirá al menú de inicio, submenú **"Editar mis Datos"** y dará clic en la opción **"Cambiar Datos"** como se muestra en la Imagen.

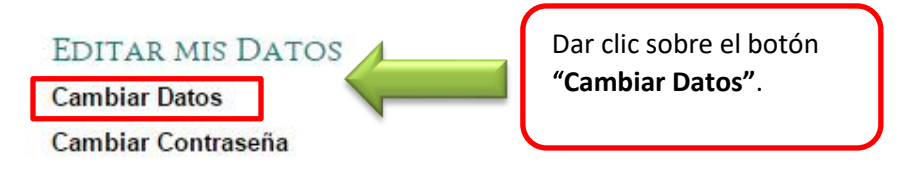

B. Se mostrará el formulario, que permitirá realizar la edición de los Datos.

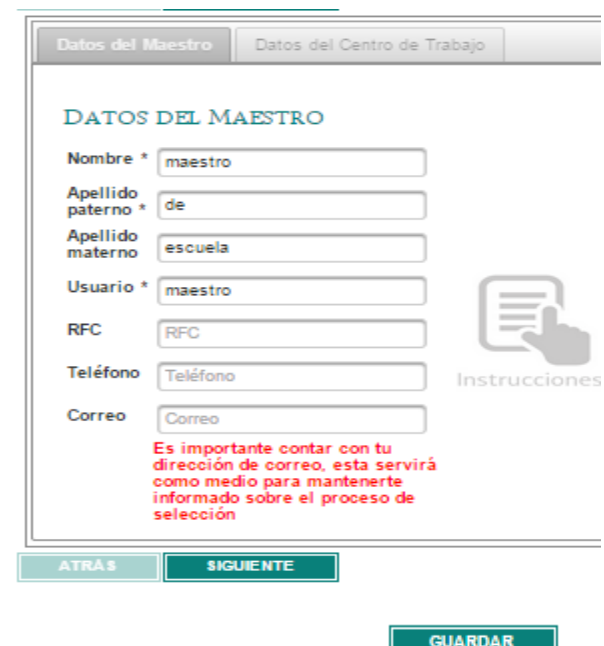

- C. Editados los datos, se deberá dar clic el botón de
- D. Al guardar los cambios, el sistema emitirá un mensaje indicando que los cambios se realizaron exitosamente.

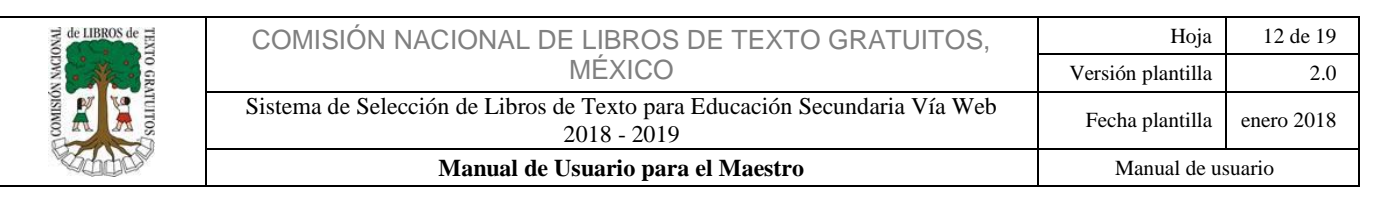

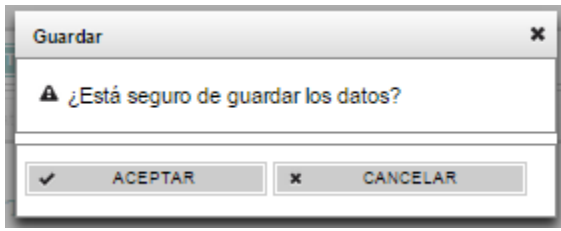

Nota: los cambios podrán realizarse las veces que sean necesarias.

### <span id="page-11-0"></span>1.5.2 Cambio de Contraseña

F. Para realizar un cambio de contraseña, será preciso que el Maestro se dirija al menú de inicio y en dé clic en la opción "Cambiar Contraseña".

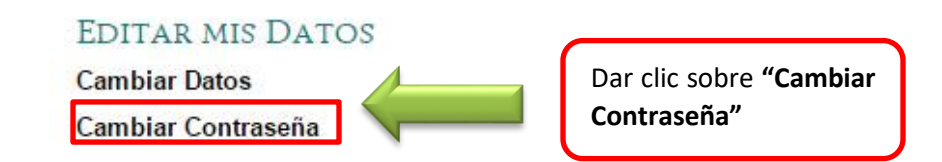

G. Después de haber dado clic en la opción de **"Cambiar Contraseña"** se abrirá un formulario donde será necesario introducir la contraseña actual e ingresar la nueva contraseña, así como su confirmación; es importante que la contraseña cumpla con las siguientes características y recomendaciones:

#### Recomendaciones

Incluir números.

Utilice una combinación de letras mayúsculas y minúsculas. Que tenga una longitud mayor o igual a 8 caracteres.

### Pasos que deben evitarse:

No debe tener espacios en blanco.

No incluya caracteres especiales en su nombre de usuario o contraseña, el sistema sólo permitirá el guión bajo ( \_ ).

No utilice información personal en la contraseña (como su nombre, fecha de nacimiento, etc.)

No utilice patrones de teclado (qwerty) ni números en secuencia (1234).

No utilice acentos dentro de su nombre de usuario o contraseña.

No repita caracteres (1111111).

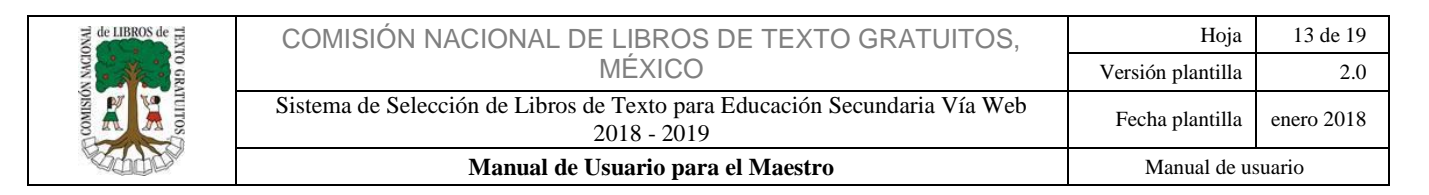

### Consejos para proteger su contraseña:

No comunique la contraseña a nadie.

Nunca anote su contraseña en papel para recordarla.

No incluya nunca su contraseña en programas de mensajería, correo electrónico, etc.

#### FAVOR DE INDICAR UNA NUEVA CLAVE

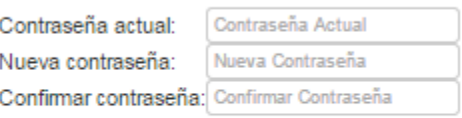

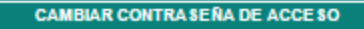

H. Posteriormente se mostrará un aviso indicando "Su contraseña ha sido cambiada exitosamente" como se muestra en la siguiente imagen.

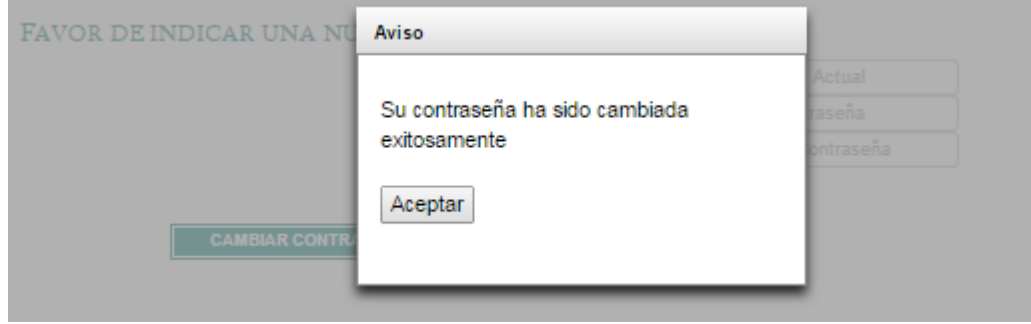

### <span id="page-12-0"></span>1.6 Selección de Libros

A. Ahora ingresemos al sistema, en la pantalla principal ingrese el "Usuario y Contraseña" que creo Previamente y de clic en "Entrar".

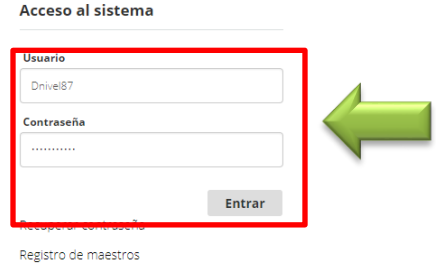

Capturar usuario y contraseña creados al momento de su registro en el sistema.

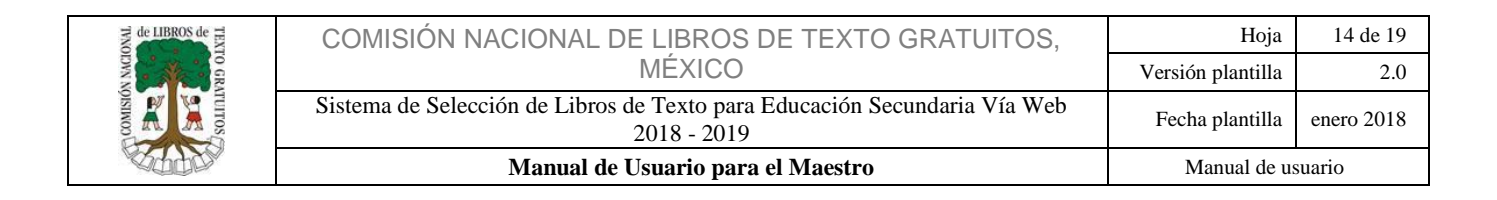

B. Al ingresar al sistema, éste lo identificara inmediatamente, desplegando en la parte superior, su usuario, nombre y perfil.

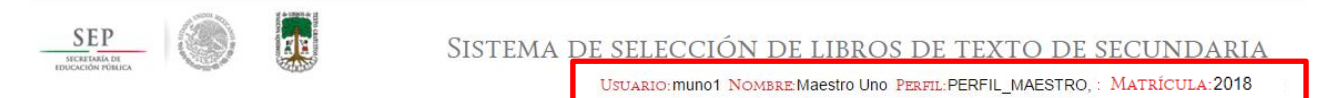

C. Vaya al botón "Selección de Libros" y de clic.

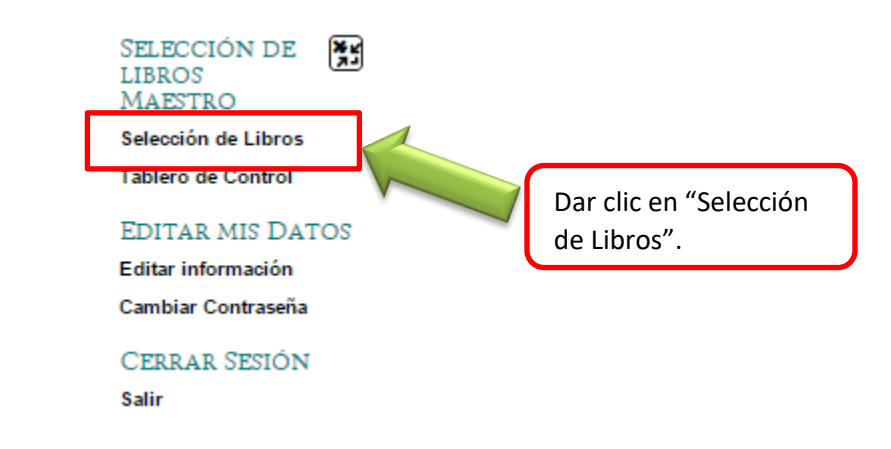

D. El sistema le mostrará la escuela o escuelas a las que esté asignado, vaya a la opción "Elija una escuela" y seleccione dando clic sobre ella.

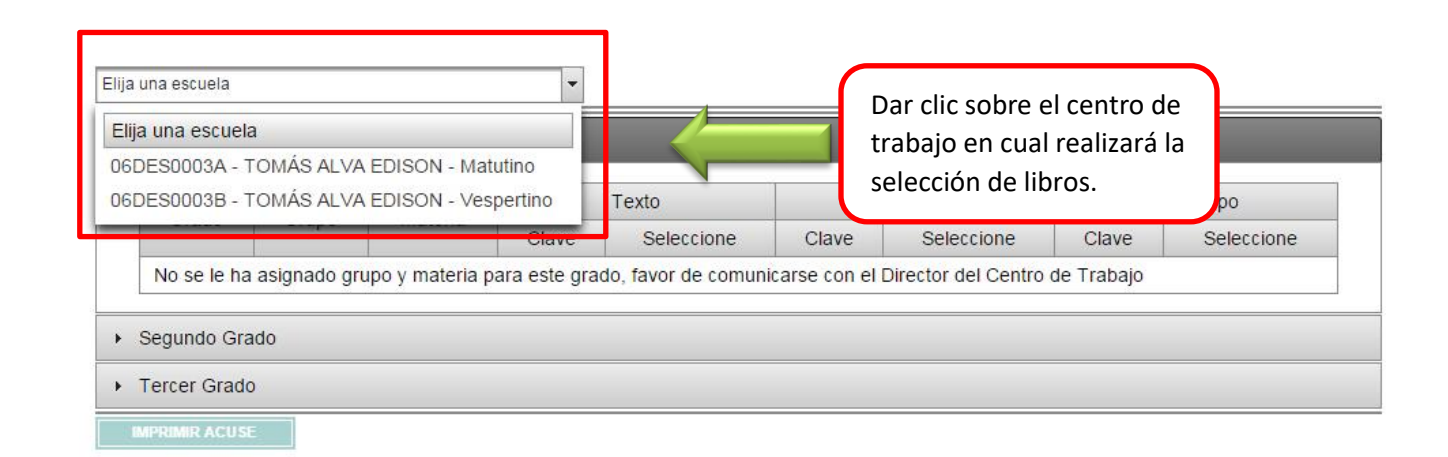

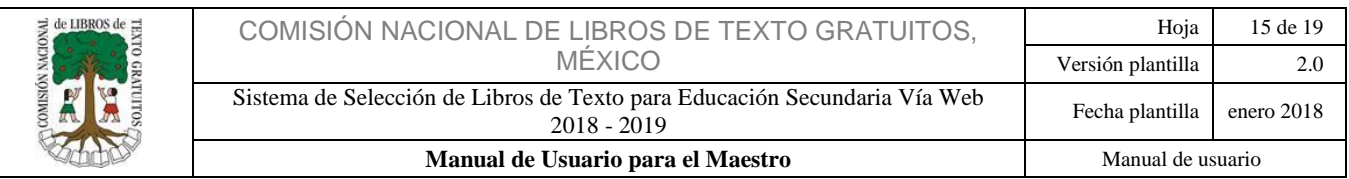

E. Se desplegarán los tres grados de secundaria, dé clic en cada uno para cerciorarse a qué grados fue asignado. Si fue asignado sólo a uno, por ejemplo, primero, sólo se mostrarán los datos de ese grado, grupo y materia.

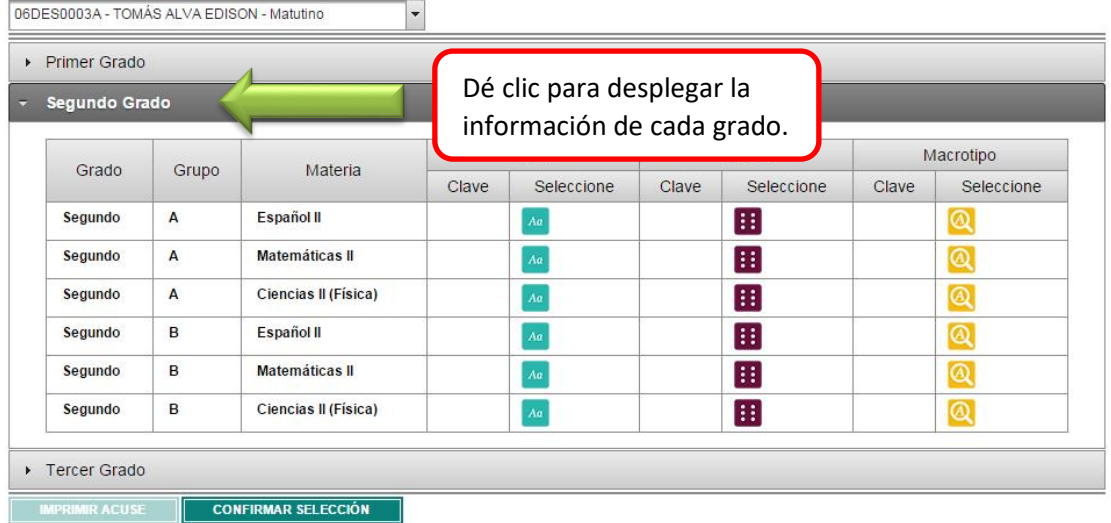

F. En cada grado con la información ya desplegada, se muestran las opciones e iconos para libros de texto , para libros en Braille  $\blacksquare$  y para libros en Macrotipo  $\blacksquare$ . Solamente en las casillas con icono podrá elegir el libro según corresponda. Dé clic en el icono para seleccionar el libro deseado.

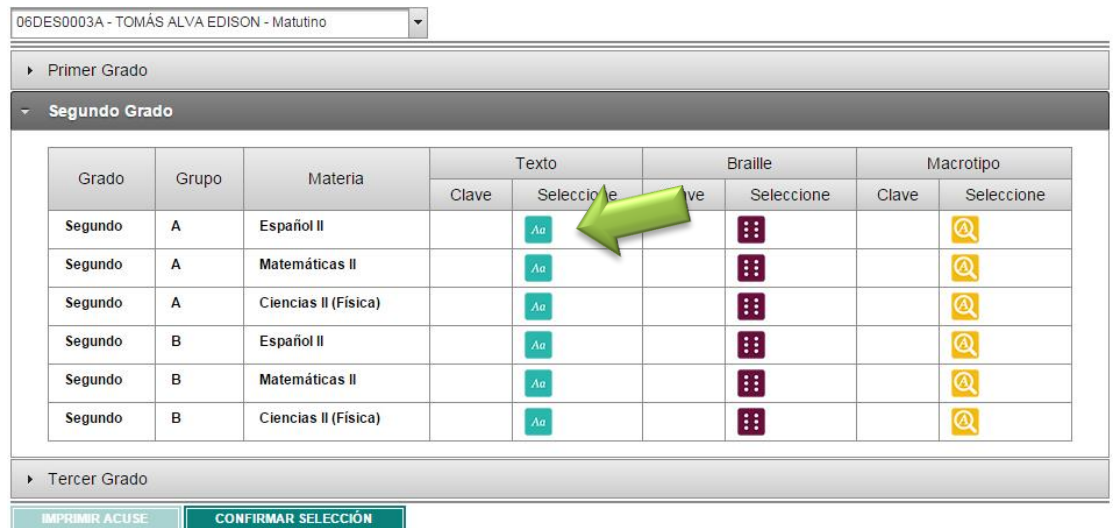

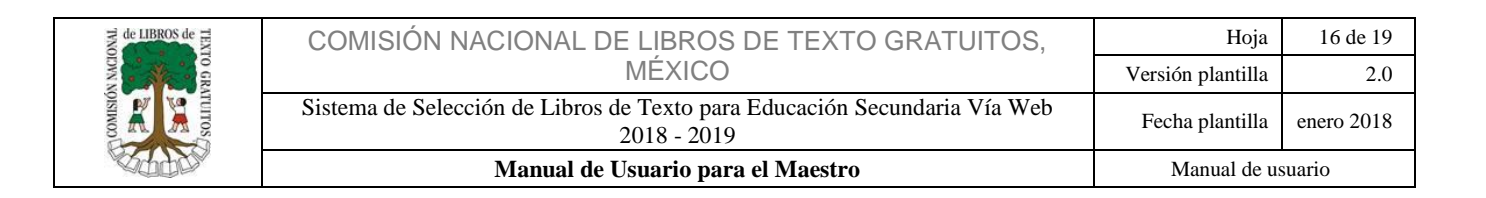

G. El sistema mostrará una ventana con el catálogo de los libros en la que puede consultar el libro dando clic en la portada, posteriormente debe elegir el de su preferencia, y dar clic al botón "Selección" en la primer columna.

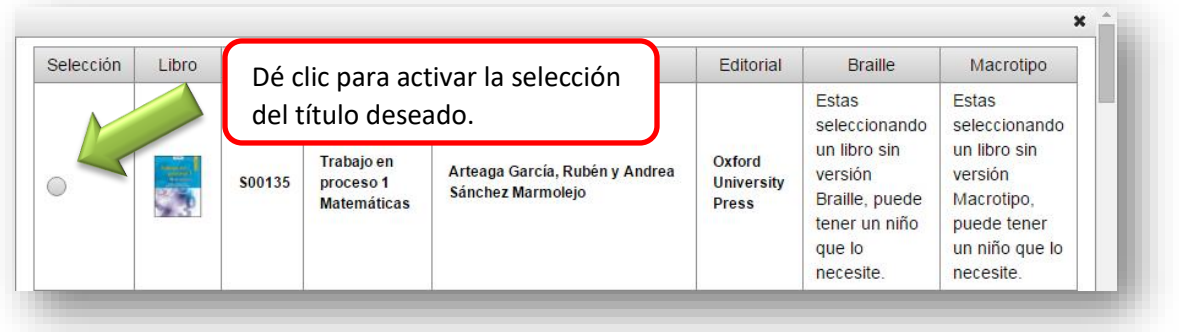

H. Una vez elegido el libro, ya sea de Texto, Braille o Macrotipo, vaya a la parte inferior de la pantalla y de clic en "Aceptar".

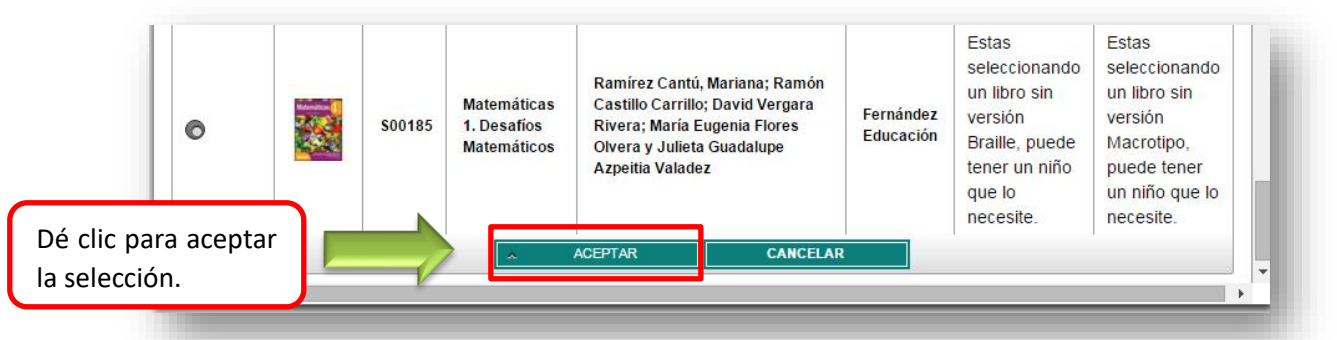

Nota: Si usted conoce la clave del libro que solicitará, ingrésela en la casilla "Clave" y en automático se incluirá a su selección.

I. Si seleccionó un libro que cuente con la versión de Braille y/o Macrotipo y usted necesita seleccionar ese material, el sistema le dará la opción de hacerlo de forma automática mostrando el siguiente aviso.

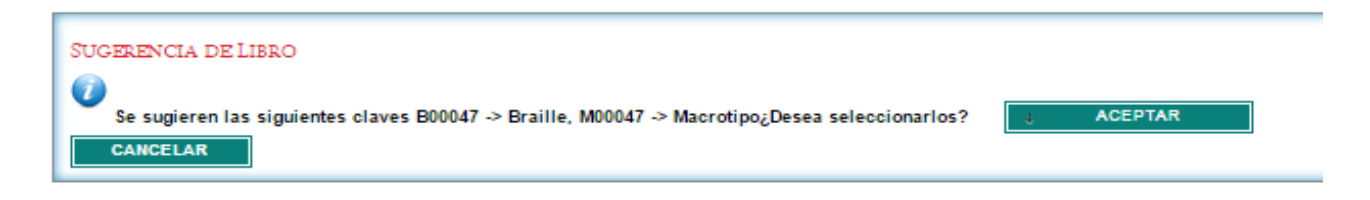

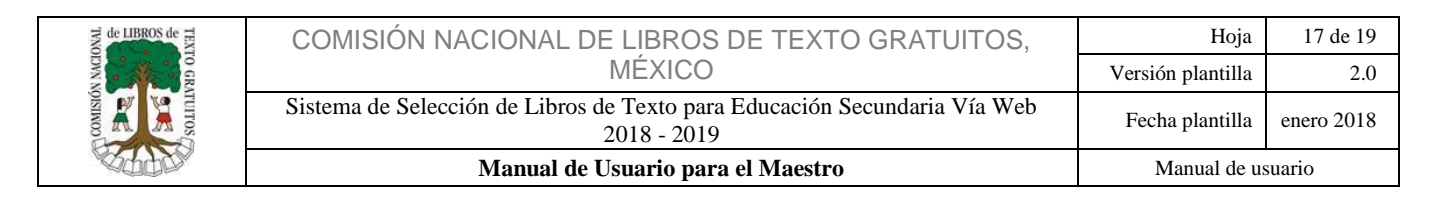

Nota: si usted desea seleccionar la misma clave, solo de clic en el botón "Aceptar" o de lo contrario "Cancelar" para seleccionar la clave de forma manual.

J. Una vez concluida la selección de sus libros, de clic en el botón **confirmar selección** el sistema desplegará una ventana de confirmación donde deberá capturar los caracteres que se muestran en el campo asignado y dé clic en el botón "Aceptar".

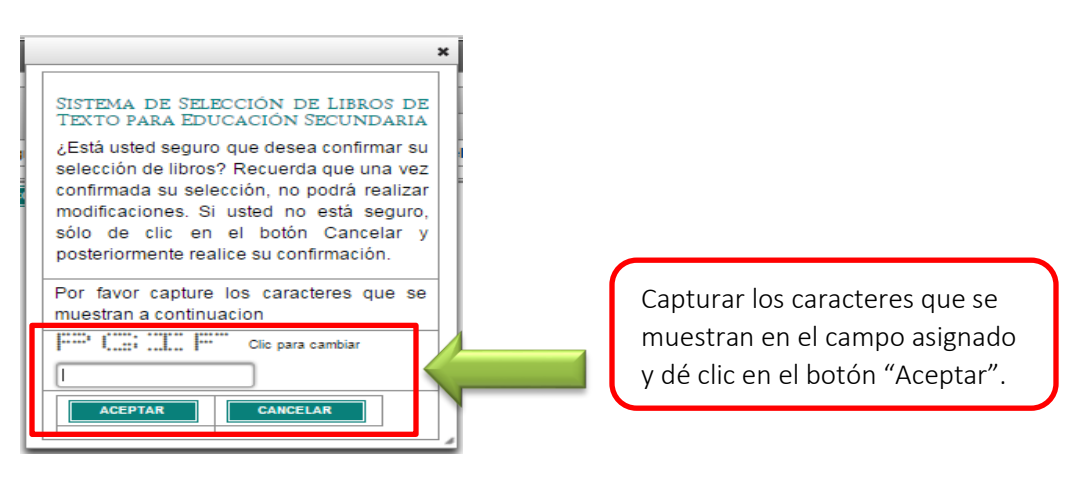

Nota: Una vez confirmada la selección, no podrá hacer ningún cambio.

K. Una vez finalizada la selección, sera importante que participe contestando una pequeña encuesta, ya que sólo así podrá imprimir su acuse.

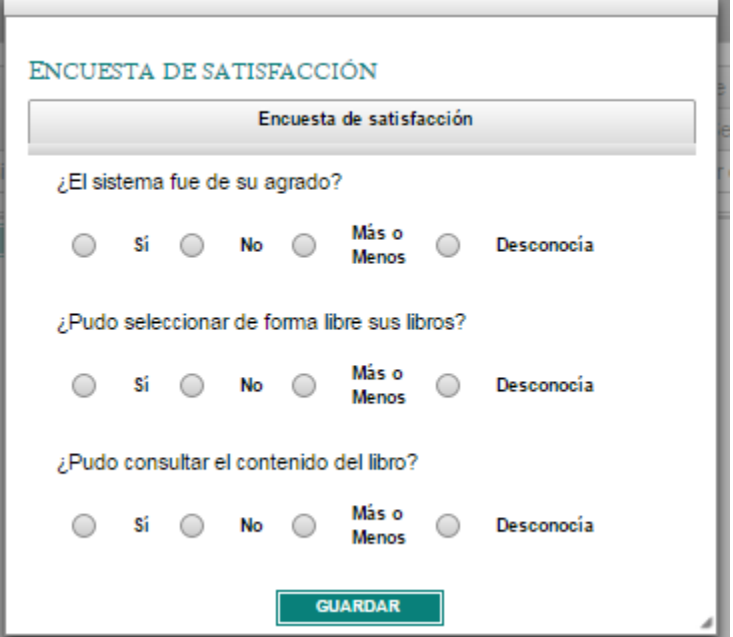

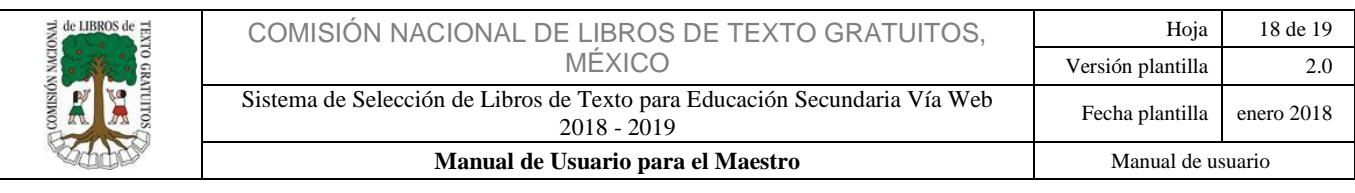

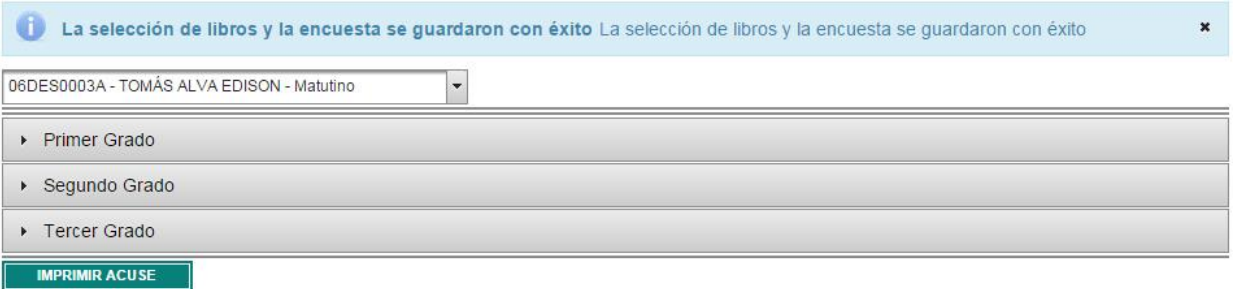

**Nota: Finalizada la encuesta será necesario imprimir y firmar su acuse de selección para futuras aclaraciones, así mismo deberá compartir éste con su Director de Centro de Trabajo.**

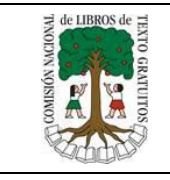

Esperamos que éste manual le haya sido de utilidad, de cualquier forma puede estar en contacto con nosotros por los siguientes medios:

### **DATOS DE CONTACTO**

**En el Call Center, 01 800 705 8300**

#### **Ciudad de México y Área Metropolitana, (55) 4774 4629**

**Chat en vivo en la dirección [chat.conaliteg.gob.mx](file:///D:/Users/emmanuel_garcia/Desktop/chat.conaliteg.gob.mx)**

**Solución de dudas en el correo [secundaria@conaliteg.gob.mx](file:///D:/Users/emmanuel_garcia/Desktop/secundaria@conaliteg.gob.mx)**

**Video tutorial [www.g](http://www.conaliteg.gob.mx/)ob.mx/conaliteg**